# LimeSurvey

## 1. Basics LimeSurvey

1.1 Requirements

Anyone who has a FH Grisons account can use the LimeSurvey. The LimeSurvey can be operated with all common Internet browsers (Internet Explorer, Firefox, Chrome and Safari). The LimeSurvey works on cell phones, but the display is not optimal for meaningful use.

#### 1.2 Tree structure

A survey is recorded in a kind of tree structure. This tree structure must be created from top to bottom. For example, a question cannot be created if no question group has been created beforehand.

- Survey

→ Question groups

→ Question

1.3 Help and examples

Help and examples can be found at the address http://www.limesurvey.org.

#### 2. Create and edit survey

2.1 Log on

Open the Link <u>https://survey.fhgr.ch/admin</u> and log in wiht your FH Grisons account. To use the survey in English, you must select the language English - Englisch (Sprache)

Anmelden

| Authentifizierungsmethode |          |
|---------------------------|----------|
| LDAP                      | -        |
| Benutzername              |          |
| username                  |          |
| Passwort                  |          |
|                           |          |
| Sprache                   |          |
| English - Englisch        | ~        |
|                           |          |
|                           | Anmelden |

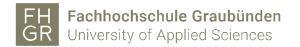

- 2.2 Survey
- 2.2.1 Create survey

A new survey can be created in various ways:

1. Click "Create Survey" on the homepage.

| FHGRSurvey |                     |                        | Create survey | \varTheta Help 👻 🎄 | ≟ username → |
|------------|---------------------|------------------------|---------------|--------------------|--------------|
|            | Create survey       | List surveys           |               |                    |              |
|            | O                   |                        |               |                    |              |
|            | Create a new survey | List available surveys |               |                    |              |

2. Open the "Survey list" on the homepage

| FHGRSurvey |                     |                        | O Create surve I≣ Surveys O | Help 🔹 🌲 | <b>⊥</b> usemame → |
|------------|---------------------|------------------------|-----------------------------|----------|--------------------|
|            | Create survey       | List surveys           |                             |          |                    |
|            | Ð                   |                        |                             |          |                    |
|            | Create a new survey | List available surveys |                             |          |                    |

and click "Create survey" in the top left corner of the new window.

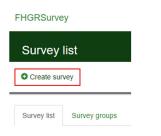

In the area on the left, you must enter a survey title and select the base language. Then create survey or save.

The "description" is displayed in the header area of the survey throughout the entire survey.

| Create, import, or copy survey                |           |
|-----------------------------------------------|-----------|
|                                               | X Close V |
| <ul> <li>Create କି Import ସ୍ପ Copy</li> </ul> |           |
| Survey title:                                 |           |
| Survey Test                                   |           |
| Required                                      |           |
| Base language:                                |           |
| English                                       |           |
| Survey group:                                 |           |
| Survey for HR Managers *                      |           |
| Administrator:                                |           |
| Default Current user Custom                   |           |
| Create survey                                 |           |

A survey group and a question will now be automatically created for the newly created survey. (and you can start with new groups and questions)

| FHGRSurvey                                                |                                                                                                    | • Create survey | Surveys | 🛛 Help 👻 | 🛓 username 👻                 |
|-----------------------------------------------------------|----------------------------------------------------------------------------------------------------|-----------------|---------|----------|------------------------------|
| Surveys 	→ Survey Test 	→ My first question g             | Your new survey was created. We also created a first question group and an example question for you                                                                                                    | ×               |         |          |                              |
| Settings Structure                                        | Tools •     •     Preview survey     •     Preview question                                                                                                    |                 |         |          | <br><ul> <li>Edit</li> </ul> |
| + Add group O Add question                                | Question summary 000 (ID: 358273)                                                                                                    |                 |         |          |                              |
| Inf first question group     Image: A first examplet ques | Question group:         (ID:18871)           Code:         Q00: (Optional question)           Question:         A first example question. Please answer this question:           Help:         This is a question help text.           Type:         Long free text (Type: T)           Mandatory:         No           Condition:         I           Group relevance:         I           Question quick actions         I |                 |         |          | <br>                         |
|                                                           | Add new question to group<br>Add new question to group<br>Add new question to group                                                                                                    |                 |         |          | <br>                         |

Before we start with the question groups and questions, we will explain the required setting options.

The settings are classified into 2 groups.

Survey settings and Survey menu

| Surveys -> Survey Test (56 | 67622) 🗲 Overvi | Survey menu         |    |
|----------------------------|-----------------|---------------------|----|
|                            |                 | i≣ List questions   |    |
| < Settings                 | Structure       | III Gruppenliste    |    |
| Survey settings            |                 |                     | )S |
| I Overview                 | >               | P Responses         |    |
| ¢₿ General settings        |                 | Survey participants |    |
| Text elements              |                 | LIII Statistics     |    |
| Privacy policy             |                 | <b>≣</b> Quotas     |    |
| Theme options              |                 |                     |    |
| Ø Presentation             |                 | Survey permissions  |    |
| Participant settings       |                 | E Email templates   |    |
| ħ Notifications & data     |                 | % Panel integration |    |
| A Publication & access     |                 | Resources           |    |

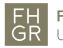

#### Survey setting « Overview »

Survey summary : Survey Test (ID 567622)

At the moment not all values are entered here because we have not yet completely created and activated the survey.

Q<sup>e</sup>

0;

| Share survey                        |                                       |    | Text elements:           |                                 |  |  |  |
|-------------------------------------|---------------------------------------|----|--------------------------|---------------------------------|--|--|--|
| English (Base language):            | https://survey.fhgr.ch/567622?lang=en |    | Description:             |                                 |  |  |  |
| End URL:                            |                                       |    | Welcome:                 |                                 |  |  |  |
| Number of questions/groups:         | 1/1                                   |    | End message:             |                                 |  |  |  |
|                                     |                                       |    |                          |                                 |  |  |  |
| Publication and access setting      | IS:                                   | 08 | Survey general settings  | 5                               |  |  |  |
| Start date/time:                    | -                                     |    | Owner:                   | username (name.user@fhgr.ch)    |  |  |  |
| Expiration date/time:               | -                                     |    | Administrator:           | Administrator (support@fhgr.ch) |  |  |  |
| Listed publicly:                    | No                                    |    | Theme:                   | fruity                          |  |  |  |
|                                     |                                       |    |                          |                                 |  |  |  |
| Hints and warnings:                 |                                       |    | Database usage:          |                                 |  |  |  |
| Responses to this survey are NC     | IT anonymized.                        |    | No info or no data found |                                 |  |  |  |
| It is presented group by group.     |                                       |    |                          |                                 |  |  |  |
| Participants can save partially fin | ished surveys                         |    |                          |                                 |  |  |  |
| Basic email notification is sent to |                                       |    |                          |                                 |  |  |  |
| Detailed email notification with re | sponse data is sent to:               |    |                          |                                 |  |  |  |

#### Survey setting « General settings »

| Survey settings    |   |
|--------------------|---|
| I Overview         |   |
| ¢ General settings | > |

Under "General survey settings" you can select between four display options for "Format".

- Question by question: Only one question is displayed per page.
- Group by group: All questions in a question group are displayed per page.
- All in one: All survey questions are displayed on one page.

- Inherit (Group by group): All questions in a question group are displayed per page, and inherit to the next group.

| Survey languages:            |          | Group:                                                                                          |  |
|------------------------------|----------|-------------------------------------------------------------------------------------------------|--|
| ×English                     |          | Survey for HR Managers                                                                          |  |
| Base language:               |          | Format:                                                                                         |  |
| English                      |          | Question by question         Group by group         All in one         Inherit [Group by group] |  |
| Survey owner:                |          | Theme:                                                                                          |  |
| username - user name         |          | Inherit [fruity]                                                                                |  |
| Administrator:               | Inherit: | ~                                                                                               |  |
| Administrator                | On Off   | CLimeSurvey                                                                                     |  |
| Administrator email address: | Inherit: |                                                                                                 |  |
| support@fhgr.ch              | On Off   | Monochrome Template                                                                             |  |
| Bounce email address:        | Inherit: | LimeSurvey Monochrome Templates<br>A template with monochrome colors for easy customication.    |  |
|                              | On Off   | Next                                                                                            |  |

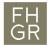

#### Survey setting « Text elements »

If you want to change the survey title you can do so here.. The remaining fields are optional. The "description" is displayed in the header area of the survey throughout the entire survey, and can be entered here

| Survey settings              |                                                                                          |                                                                                   |
|------------------------------|------------------------------------------------------------------------------------------|-----------------------------------------------------------------------------------|
| I Overview                   | Survey text elements                                                                     |                                                                                   |
| 06 General settings          | English (Base language)                                                                  |                                                                                   |
| Text elements                | >                                                                                        |                                                                                   |
| C Privacy policy             | Survey title:                                                                            | Survey alias;                                                                     |
| J Theme options              | Survey test                                                                              | Test                                                                              |
| 46 Presentation              |                                                                                          |                                                                                   |
| Participant settings         | Description:                                                                             | End URL:                                                                          |
| Notifications & data         | 32 @ Source @ 册] B I 및 [ :: :: 非孝] 논 초 로 프   = · · · · [ 대                               | http://                                                                           |
| 4 Publication & access       | This survey serves as a test in the Limesurvey                                           | URL description:                                                                  |
| Survey menu                  |                                                                                          | Umfragetest                                                                       |
| I≣ List questions            |                                                                                          | Date format:                                                                      |
| III Gruppenliste             |                                                                                          | mm-dd-yyyy                                                                        |
| ■ Reorder questions & groups |                                                                                          | Decimal mark:<br>Dot () Comma ()                                                  |
| C Responses                  | Velcome message:                                                                         | End message:                                                                      |
| & Survey participants        | Vercome message:<br>25 ⊙ Source (2) Ⅲ B I U II Ⅲ ④ ● E E E E E E E E E E E E E E E E E E | End message:<br>55 ⊕ Source (#) III B I U II II II II II E ⊆ I II III III III III |
| M Statistics                 | Helio everyonel                                                                          | Thank you for taking part in the test survey.                                     |
| El Quotas                    | Please fill out this test survey.                                                        | IT Support                                                                        |
| O Assessments                | Thank you!                                                                               |                                                                                   |
| Survey permissions           | IT Support                                                                               |                                                                                   |
| Email templates              |                                                                                          |                                                                                   |
| % Panel integration          |                                                                                          |                                                                                   |

Survey settings « Presentation & navigation settings » Various settings can be made regarding the appearance of the survey.

| 🕫 Presentatio | on               |          | >                  |      |     |   |       |           |                   |                      |
|---------------|------------------|----------|--------------------|------|-----|---|-------|-----------|-------------------|----------------------|
|               |                  |          |                    |      |     |   |       |           |                   |                      |
| resentation   | & navigatio      | on set   | tings              |      |     |   |       |           |                   |                      |
|               |                  |          |                    |      |     |   |       |           |                   |                      |
| -             | delay (seconds   | ):       |                    | Inhe |     |   |       |           |                   | ns in this survey":  |
| 0             |                  |          |                    | On   | Off |   | On    | Off       | Inherit [On]      |                      |
| Show quest    | ion index / allo | w jumpi  | ing:               | _    |     |   | Shov  | v welco   | ne screen:        |                      |
| Disabled      | Incremental      | Full     | Inherit [Disabled] | d]   |     |   | On    | Off       | Inherit [On]      |                      |
| Show group    | name and/or g    | jroup d  | escription:        |      |     |   | Allov | v backw   | ard navigation    | :                    |
| Inherit [Sh   | now both]        |          |                    |      |     | ~ | · On  | Off       | Inherit [Off]     |                      |
| Show quest    | ion number an    | d/or cod | de:                |      |     |   | Shov  | v on-scr  | een keyboard:     |                      |
| Inherit [Hi   | de both]         |          |                    |      |     | ~ | On    | Off       | Inherit [Off]     |                      |
| Show "No a    | nswer":          |          |                    |      |     |   | Shov  | v progre  | ss bar:           |                      |
| On Off        | Inherit [On]     |          |                    |      |     |   | On    | Off       | Inherit [On]      |                      |
|               |                  |          |                    |      |     |   | Parti | cipants   | may print ansv    | vers:                |
|               |                  |          |                    |      |     |   | On    | Off       | Inherit [Off]     |                      |
|               |                  |          |                    |      |     |   | Publ  | ic statis | tics:             |                      |
|               |                  |          |                    |      |     |   | On    | Off       | Inherit [Off]     |                      |
|               |                  |          |                    |      |     |   | Shov  | v graphs  | s in public stati | stics:               |
|               |                  |          |                    |      |     |   | On    |           | Inherit [Off]     |                      |
|               |                  |          |                    |      |     |   | Auto  | matical   | v load and LIPI   | L when survey comple |
|               |                  |          |                    |      |     |   | On    |           | Inherit [Off]     | when survey compl    |
|               |                  |          |                    |      |     |   | 01    | 011       | initian [Oil]     |                      |

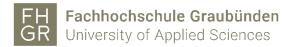

Survey setting « Publication & access » among other things, the start and end dates can be entered.

| a, Publication & access         | >     |                                              |
|---------------------------------|-------|----------------------------------------------|
| ublication & access control set | tings |                                              |
| Start date/time:                |       | Link survey on public index page:            |
|                                 |       | On Off Inherit [Off]                         |
| Expiry date/time:               |       | Set cookie to prevent repeated participation |
|                                 |       | On Off Inherit [Off]                         |
|                                 |       | Use CAPTCHA for survey access:               |
|                                 |       | On Off Inherit [Off]                         |
|                                 |       | Use CAPTCHA for registration:                |
|                                 |       | On Off Inherit [Off]                         |
|                                 |       | Use CAPTCHA for save and load:               |
|                                 |       | On Off Inherit [Off]                         |

Survey setting « Notification and data management settings » settings can be made via additional information from participants.

| Notifications & data                      | > |                                                 |          |
|-------------------------------------------|---|-------------------------------------------------|----------|
| Notification and data management settings |   |                                                 |          |
| Date stamp:<br>On Off Inherit [Off]       |   | Enable assessment mode:<br>On Off Inherit [Off] |          |
| Save IP address:                          |   | Participant may save and resume later:          |          |
| On Off Inherit [Off]                      |   | On Off Inherit [On]                             |          |
| Anonymize IP address:                     |   | Send basic notification email to:               | Inherit: |
| On Off Inherit [Off]                      |   |                                                 | On Off   |
| Save referrer URL:                        |   | Send detailed notification email to:            | Inherit: |
| On Off Inherit [Off]                      |   |                                                 | On Off   |
| Save timings:                             |   | Google Analytics settings:                      |          |
| On Off Inherit [Off]                      |   | None Use settings below Use global settings     |          |

Survey setting « Participant settings » for example, you can set whether anonymized answers are allowed. When all settings have been made, click "Save" in the top right corner.

| Participant settings       | >        |   |              |                   |                                      |
|----------------------------|----------|---|--------------|-------------------|--------------------------------------|
| vey participant settings   |          |   |              |                   |                                      |
| Set access code length to: | Inherit: | А | Anonymized   | i responses:      | _                                    |
| 15                         | On O     | r | On Off       | Inherit [Off]     |                                      |
|                            |          | E | Enable part  | cipant-based re   | esponse persistence:                 |
|                            |          |   | On Off       | Inherit [Off]     |                                      |
|                            |          | А | Allow multip | ole responses o   | r update responses with one access c |
|                            |          |   | On Off       | Inherit [Off]     |                                      |
|                            |          | A | Allow public | registration:     |                                      |
|                            |          |   | On Off       | Inherit [Off]     |                                      |
|                            |          | u | Jse HTML f   | ormat for partici | ipant emails:                        |
|                            |          |   | On Off       | Inherit [Off]     |                                      |
|                            |          | s | Send confir  | mation emails:    |                                      |
|                            |          |   | On Off       | Inherit [On]      |                                      |

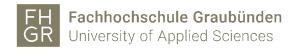

#### 2.2.2 Survey « general settings »

To change the survey settings or select an additional language, select "General Settings" under "Survey Settings". An additional language can now be selected under "General survey settings".

| Survey settings  |   |                                    |
|------------------|---|------------------------------------|
| I≣ Overview      |   | General survey settings            |
| Ceneral settings | > | Survey languages:                  |
| Text elements    |   | × English germ                     |
| Privacy policy   |   | German                             |
| ✔ Theme options  |   | German (easy)<br>German (informal) |

If a second language has been added, an additional tab with the second language will be displayed for the survey, question groups and questions. The translation must be entered in this tab.

| English (Base language) | German | ]        |
|-------------------------|--------|----------|
| Survey title:           |        |          |
| Description:            |        |          |
| Diese Umfrage dient a   | B I U  | l= := :: |

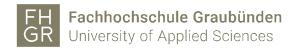

### 2.2.3 Survey import

To import a survey, click create a survey.

• Create survey

Switch to the "Import" tab. Select the relevant file using "Browse" (Datei auswählen) and click "Import survey".

| Create, import, or copy survey |                                                                                                    |     |  |  |
|--------------------------------|----------------------------------------------------------------------------------------------------|-----|--|--|
|                                |                                                                                                    |     |  |  |
| • Create                       | ତ Import ମ୍ପ୍ର Copy                                                                                                    |     |  |  |
| Datei auswä                    | y structure file (*.lss, *.txt) or survey archive (*.lsa) (maximum file size: 20.00<br><mark>Mein – K</mark> eine ausgewählt<br>purce links and expression fields? | MB) |  |  |
| $\checkmark$                   |                                                                                                    |     |  |  |
|                                | Import survey                                                                                                    |     |  |  |

#### 2.2.4 Copy survey

To copy a survey, click create survey

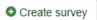

Switch to the "Copy" tab.

Select the survey you want to copy and enter the new survey title. Once all settings have been made, click "Copy survey".

| Create, import, or copy survey                                                  |                                           |
|---------------------------------------------------------------------------------|-------------------------------------------|
| Create Dimport 2 Copy                                                           |                                           |
| Select survey to copy:<br>Please choose                                         | Copy survey resource files and adapt link |
| Required                                                                        | Exclude quotas                            |
| New survey title:<br>Copy original survey title                                 | Exclude survey permissions                |
| Optional New survey id:                                                         | Exclude answers                           |
| Optional - If the new survey ID is already used, a random one will be assigned. | Reset conditions                          |
| Copy survey                                                                     | Reset start/end date/time                 |
|                                                                                 | Reset response start ID                   |

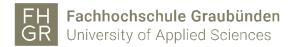

#### 2.2.5 Export survey

To export the survey, open the relevant survey and click " Export ".

| Surveys | Survey Test | (567622) <b>→</b> Overv | iew |                      |                                      |           |        |
|---------|-------------|-------------------------|-----|----------------------|--------------------------------------|-----------|--------|
| <       | Settings    | Structure               |     | Activate this survey | ● Preview survey      Z <sup>*</sup> | 🛠 Tools 🗸 | Export |

In the new window, select the desired option and click "Export".

| Survey structure (.lss)                               | Export |  |
|-------------------------------------------------------|--------|--|
| Survey archive - only available for<br>active surveys |        |  |
| queXML format (*.xml)                                 |        |  |
| queXML PDF export                                     |        |  |
| Tab-separated-values format (*.txt)                   |        |  |
| Printable survey (*.html)                             |        |  |
| Printable survey                                      |        |  |

#### 2.2.6 Delete survey

To delete the survey, the corresponding survey must be opened and marked. Use the « selected survey » button to select the « delete » function.

| Survey list                                                                                                    | 🛍 Delete                                                                                                    |
|----------------------------------------------------------------------------------------------------|----------------------------------------------------------------------------------------------------|
| Create survey                                                                                                    | Survey theme                                                                                                    |
| Survey list Survey groups       Action     Survey ID +       Image: Contract of the second second se | Export as<br>Survey archive (*.lsa)<br>Survey structure (*.lss)<br>Printable survey (*.html)<br>Set expiry date |
| Selected survey(s) ▲                                                                                                    | Selected survey(s) ▲                                                                                            |

You will be asked if you are sure you want to delete the survey. If you no longer need the survey, click on "Delete ", and you see the deleted survey.

| Delete surveys        |                              | ×             |                |             |         |   |
|-----------------------|------------------------------|---------------|----------------|-------------|---------|---|
| Are you sure you want | to delete all those surveys? |               |                |             |         |   |
| 0                     | Que un title                 | 04++++        | Delete surveys | 5           |         | × |
| Survey ID             | Survey title                 | Status        |                |             |         |   |
| 567622                | Survey Test                  | Selected      |                |             |         |   |
|                       |                              |               | ID             | Title       | Status  |   |
|                       |                              | Cancel Delete | 567622         | Survey Test | Deleted |   |

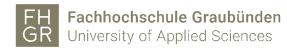

- 2.3 Question group
- 2.3.1 Create question group

There are two options for creating a new question group:

1. Select "List question groups" (Gruppenliste) in the navigation on the left and click "Add new group".

| Survey menu       |                         |                           |           |
|-------------------|-------------------------|---------------------------|-----------|
| I≡ List questions |                         |                           |           |
| 📰 Gruppenliste    |                         | >                         |           |
| Surveys           | (666655) <b>→</b> Quest | ion groups in this survey |           |
| < Settings        | Structure               | Add new group             | ort group |
| Survey settings   |                         |                           |           |
| I Overview        |                         | Groups in this survey     | /         |

2. Go to "Structure" in the navigation on the left and select "Add question group".

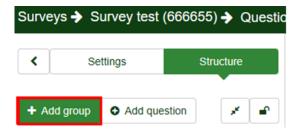

The question group title needs to be entered. Description of the question group is optional. When all the information is entered, click between "Save and add question", "Save and new group" and "Save".

| <ul> <li>Settings</li> <li>Structure</li> <li>Add group</li> <li>Add question group</li> <li>Add question group</li> </ul> <ul> <li>Add group</li> </ul> | idd group 🖌 Save |
|----------------------------------------------------------------------------------------------------|------------------|
| Add group     O Add question     ✓     ✓     Add question group                                                                                          |                  |
|                                                                                                    |                  |
| Image: My first question group     Image: A first question group       Image: My first question group     Image: A first question group                  |                  |
| THE                                                                                                    |                  |
| Herri groupi                                                                                                    |                  |
| Description:                                                                                                    |                  |
| X Ground (Fill B / U II II + + B E II = = II                                                                                                    |                  |
|                                                                                                    |                  |
| Randomization group:                                                                                                    |                  |
|                                                                                                    |                  |
| Condition:                                                                                                    |                  |
|                                                                                                    |                  |

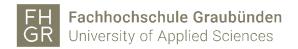

## 2.3.2 Import group

It is possible to import already existing question groups. To do this, click on "List question groups" and select "Import a group".

| Survey menu     |                 |              |    |
|-----------------|-----------------|--------------|----|
| Elist questions |                 |              |    |
| 📰 Gruppenliste  |                 | >            |    |
| Surveys         | test (666655)   |              |    |
| < Settings      | Structure       | € Import gro | up |
| + Add group O A | dd question 🖌 🗬 | Add ques     |    |

Select the appropriate file via "Browse..." (Datei auswählen) and click "Import".

|   |                                                              | 읍 Import |
|---|--------------------------------------------------------------|----------|
|   |                                                              |          |
| - | ort question group                                           |          |
|   | ct question group file (".lsg);<br>imum file size: 20.00 MB) |          |
|   | ei ausvähien Keine ausgevähit                                |          |
|   | nvert resource links?                                        |          |

#### 2.3.3 Edit question group

Click "List question groups" (Gruppenliste) in the navigation on the left. All created question groups will be displayed.

| Settings Structure                          | Add new group S Import group | ]          |              |                         |                                              |
|---------------------------------------------|------------------------------|------------|--------------|-------------------------|----------------------------------------------|
| vey settingspen the general survey overview | Groups in this survey        |            |              |                         |                                              |
| General settings                            |                              |            |              | Search by group name:   | Search                                       |
| Text elements                               |                              |            |              |                         |                                              |
| Privacy policy                              | Action                       | Group ID + | Group order+ | Group name -            | Description                                  |
| Theme options                               | - + = •                      | 18881      | 1            | My first question group |                                              |
| Presentation                                | / + 🗉 🗉                      | 18882      | 2            | Testgroup               |                                              |
| Participant settings                        | + = =                        | 18883      | 3            | Testgroup 2             |                                              |
| Notifications & data                        | 1.2.3.4.                     |            |              | · · · · · · · · · · ·   |                                              |
| Publication & access                        | 1. 2. 3. 4.                  |            |              |                         | Displaying 1-3 of 3 result(s). 10 🗸 rows per |
| /ey menu                                    |                              |            |              |                         |                                              |
| List questions                              |                              |            |              |                         |                                              |

- 1. Edit question group
- 2. Add question group
- 3. View group overview
- 4. Delete question group

2.4 Question

2.4.1 Create question

There are three ways to create a question:

1. Go to "Structure" in the navigation on the left and create a new question using "Add question".

| Surveys → Survey test (666655) → Questic |        |              |       |   |  |
|------------------------------------------|--------|--------------|-------|---|--|
| <                                        | ttings | Stru         | cture |   |  |
| + Add                                    | group  | Add question | ]     | * |  |

2. In the navigation on the left, click on "List question groups" and use the "+" in the corresponding question group to create a new question.

| Surveys 🔶 Survey test (666655) 🔶 Questi | on groups in this survey |            |              |                         |                                                 |
|-----------------------------------------|--------------------------|------------|--------------|-------------------------|-------------------------------------------------|
| Settings Structure                      | • Add new group          |            |              |                         |                                                 |
| survey settings                         |                          |            |              |                         |                                                 |
| III Overview                            | Groups in this survey    |            |              |                         |                                                 |
| 0° General settings                     |                          |            |              | Search by group         | abino: Search Reset                             |
| Text elements                           |                          |            |              |                         |                                                 |
| C Privacy policy                        | Action                   | Group ID - | Group order+ | Group name -            | Description                                     |
| ✔ Theme options                         | × + = =                  | 18881      | 1            | My first question group |                                                 |
| Presentation                            | + = :                    | 18882      | 2            | Testgroup               |                                                 |
| Participant settings                    | ×+=:                     | 18883      | 3            | Testaroup 2             |                                                 |
| A Notifications & data                  |                          |            |              | readingly w             |                                                 |
| Re Publication & access                 |                          |            |              |                         | Displaying 1-3 of 3 result(s). 10 vrows per pag |
| urvey menu                              |                          |            |              |                         |                                                 |
| List questions                          | 1                        |            |              |                         |                                                 |
| III Gruppenliste                        | 1                        |            |              |                         |                                                 |

3. Click on "List questions" in the navigation on the left and click on "Add new question".

| < Settings             | Structure | Add new question     | Import a question |
|------------------------|-----------|----------------------|-------------------|
| arvey settings         |           |                      |                   |
| E Overview             |           | Questions in this    | survey            |
| o General settings     |           |                      |                   |
| Text elements          |           |                      |                   |
| Privacy policy         |           | Action               | Question ID       |
| Theme options          |           |                      | 358436            |
| Presentation           |           |                      |                   |
| Participant setting    | 5         | Selected question(s) | •                 |
| A Notifications & data | ı         |                      |                   |
| & Publication & acce   | SS        |                      |                   |
| urvey menu             |           |                      |                   |

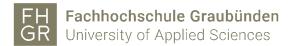

The "Code" and the "Question" must be filled in. The "Help text" for the question is optional.

| Create question                                                                 | Settings                                                  |
|---------------------------------------------------------------------------------|-----------------------------------------------------------|
| Code                                                                            | General Settings Question group @ My first question group |
| Couestion Help Script Ext                                                       | Mandatory  On Soft Off                                    |
| 25 回 Source (計 田) B I U (2 :: 小 本) 社 金 北 田 (中 中 四)<br>Enter your question here. | Condition                                                 |
|                                                                                 | Logic<br>Display                                          |
|                                                                                 | Input                                                     |
|                                                                                 | Other                                                     |
|                                                                                 | Timer<br>Statistics                                       |

Under question typ « Long free text » different question/answer options can be selected. To do this, click on the opened folder and select a question type in the new window. When an option is clicked, a preview is displayed.

| question type                 |                        |  |
|-------------------------------|------------------------|--|
| Single choice questions       | Multiple choice        |  |
| Arrays                        |                        |  |
| Aultiple choice questions     | Multiple choice        |  |
| Bootstrap buttons             | • Check all that apply |  |
| mage select multiple choice   |                        |  |
| Aultiple choice               | Ves                    |  |
| Aultiple choice with comments | No                     |  |
| Fext questions                | Maybe                  |  |
| Mask questions                |                        |  |
| Mask questions                |                        |  |

Under "Question groups" you can switch between the different question groups to get voted. With "Mandatory information" you can select whether the question should be a mandatory question or not. Option "Soft" gives a possibility to hide the asterisk (\*). Further settings for the question can be made under "Display", "Logic", "Other" and "Statistics".

| Settings                                    |    |
|---------------------------------------------|----|
| General Settings                            |    |
| Question group 😡                            |    |
| My first question group                     | •] |
| Mandatory  On Soft Off                      |    |
| Condition @                                 |    |
| { 1 }                                       |    |
| Encrypted @<br>On Off<br>Input validation @ |    |
| RegExp                                      | ]  |
| Save as default values @<br>On Off          |    |
| Logic                                       |    |
| Display                                     |    |
| Input                                       |    |
| Other                                       |    |
| Timer                                       |    |
| Statistics                                  |    |

If everything is entered correctly, click on "Save" or "Save and New" at the top right.

## 2.4.2 Additional information

Adjustments to an already created question can be made using the edit button and or under tools. Depending on what you want to change.

| It tools •     ● Preview survey •     ● Preview question group •     ● Preview question •                                                                                                    | Tools - ● Preview s                                                                                                    |
|----------------------------------------------------------------------------------------------------|----------------------------------------------------------------------------------------------------|
| Question summary         col: 106.01           Genetics:         col: (c)0004 coefficient           Genetics:         col: (c)0004 coefficient           Implic:         multiple answer possibili           Spentice:         multiple answer possibili           Spentice:         multiple answer possibili           Spentice:         multiple answer possibili           Spentice:         multiple answer possibili |                                                                                                    |
| Option Option: No<br>Manatatory: No<br>Exemption: No<br>Constitut:<br>Orougn Hinkance:<br>Question quick actions                                                                                                    | Survey logic file Comparison Comparison Comp |

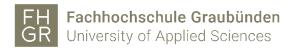

Change the text for the sub-question and the answer options and add more sub-questions and answer options if necessary. When all sub-questions and answer options have been created, click "Save and close".

| Prev     | riew survey  | Preview question group      Preview question |                       |           | ¥ Close Save and close ✓ Save                             |
|----------|--------------|----------------------------------------------|-----------------------|-----------|-----------------------------------------------------------|
| Edit q   | uestion      |                                              |                       |           | Settings                                                  |
| Code 😡   |              |                                              |                       |           | General Settings                                          |
| Q00      |              |                                              |                       | English - | Question group @                                          |
| Question | type         |                                              |                       |           | My first question group                                   |
| Questi   | on Helj      | Script                                       |                       | EN        | Other @<br>On Off                                         |
| X @ \$   | Source 🕼 🛛   |                                              |                       |           | Mandatory  On Soft Off                                    |
| Wha      | t is your fa | vorite food                                  |                       |           | Condition @                                               |
|          |              |                                              |                       |           | Encrypted @<br>On OT<br>Save as default values @<br>On OT |
| Subque   | estions      |                                              |                       |           |                                                           |
|          | Code         | Subquestion Q                                | Relevance<br>equation | Action    | Logic Display                                             |
| =        | SQ002        | Vegetables                                   | 1                     | 0         | Other                                                     |
| ≡        | SQ003        | meat                                         | 1                     | 0 0       | Statistics                                                |
| ≡        | SQ004        | fisch                                        | 1                     | 0         |                                                           |
| ≡        | SQ005        | chicken                                      | 1                     | •         |                                                           |
| Load la  | bel set      |                                              |                       | Quick add |                                                           |

#### 2.4.3 Import question

There are two ways to import a question:

1. Create a new question and click on "Import question" at the top left.

| Surve | ys 🔶 Survey test  | My first question | group 🔶 G01Q06    |
|-------|-------------------|-------------------|-------------------|
| <     | Settings          | Structure         | € Import question |
| + Ad  | ld group 🕒 Add qu | estion 🖌 🖬        | Create question   |

2. In the navigation on the left, select "List questions" and click "Import question".

| C Settings           | Structure | • Add new question | Import a question |
|----------------------|-----------|--------------------|-------------------|
| rvey settings        |           |                    |                   |
| Overview             |           | Questions in thi   | s survey          |
| Seneral settings     |           |                    |                   |
| Text elements        |           |                    |                   |
| Privacy policy       |           | Action             | Question ID       |
| Theme options        |           |                    | 358436            |
| Presentation         |           |                    | 358538            |
| Participant settings |           |                    |                   |
| Notifications & data |           |                    | <u> </u> 358707   |
| Publication & access |           |                    | <b>a</b> 358543   |
| rvey menu            |           |                    | 358753            |

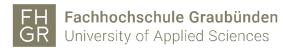

Use "Browse..." to select the question you want to import, change the other settings if necessary and click "Import".

|                                                                                                    | Import |
|----------------------------------------------------------------------------------------------------|--------|
| Import a question                                                                                                    |        |
| Select question file (*.lsq);<br>(Maximum file size; 20.00 MB)<br>Datei auswahlen Keine ausgewählt<br>Destination question group; |        |
| My first question group (ID:18881)                                                                                                | ~      |
| Automatically rename question code if already exists?                                                                             |        |
| Convert resource links?                                                                                                    |        |
| Jump to question after import?                                                                                                    |        |

## 2.4.4 Edit question

| urvey settings         |    |            |        |       |               |                          |        |                                            |                 |                         |             |        |
|------------------------|----|------------|--------|-------|---------------|--------------------------|--------|--------------------------------------------|-----------------|-------------------------|-------------|--------|
| Overview               | Qu | estions ir | this s | surve | ý             |                          |        |                                            |                 |                         |             |        |
| ¢¢ General settings    |    |            |        |       |               |                          |        | Search:                                    |                 | Group: (Any group)      | ✓ Search    | Rese   |
| ∃ Text elements        |    |            |        |       |               |                          |        |                                            |                 |                         |             |        |
| C Privacy policy       |    | Attion2    | 3      | 4     | Question ID - | Group / Question order + | Code-  | Question -                                 | Question type   | Group+                  | Mandatory - | Other- |
| Theme options          |    |            |        | 8     | 358436        | 1/1                      | Q00    | What is your favorite food                 | Multiple choice | My first question group |             |        |
| Presentation           |    | / .        |        | 0     | 358538        | 1/2                      | G01Q02 | how many pieces do you need                | Array           | My first question group | * Soft      | 0      |
| Participant settings   |    |            |        |       | 358707        | 2/1                      | G02Q04 | What is your favorite color                | List (Dropdown) | Testgroup               |             |        |
| Notifications & data   |    |            |        |       | 358543        | 2/3                      | G01Q03 | What is important for you in a good survey | Long free text  | Testanon                | * Soft      | 0      |
| & Publication & access |    |            |        |       | 330343        | 2/3                      | GUIQUS | what is important for you in a good survey | Long liee text  | Testgroup               | ₩ 50H       |        |
| rvey menu              |    | 1 0        |        |       | 358753        | 3/1                      | G03Q05 | how many questions did you answer          | Array (Numbers) | Testgroup 2             |             | 0      |

- 1. Edit question
- 2. View question
- 3. Overview question
- 4. Delete question

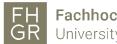

### 2.5 Adjust the order of questions/question groups

Under "Adjust the order of questions/question groups", questions can be moved to a different order or to a different question group.

To do this, open "Adjust the order of questions/question groups" in the navigation on the left and drag the relevant question to the desired location with the mouse. Save the change by clicking on "Save" or "Save and close".

| Surveys 	→ Survey test (666655) → Reorder                        | urveys   Survey test (666655)   Reorder questions/question groups                                                                                                    |        |  |  |  |  |
|------------------------------------------------------------------|----------------------------------------------------------------------------------------------------|--------|--|--|--|--|
| Settings Structure                                               | Activate this survey                                                                                                    | ✓ Save |  |  |  |  |
| Survey settings<br>I≣ Overview                                   | Organize question group/questions                                                                                                    |        |  |  |  |  |
| 0% General settings                                              | • To reorder questions/question/groups just drag the question/group with your mouse to the desired position. After you are done, please click the Save' button to save your changes. |        |  |  |  |  |
| Privacy Peter Editheme options for this survey     Theme options | 18881 My first question group                                                                                                    |        |  |  |  |  |
| Presentation     Participant settings     Notifications & data   | Q00: [1] Q00 What is your favorite food         Q01Q02: [2] G01Q02 how many pieces do you need                                                                                       |        |  |  |  |  |
| A Publication's & data                                           | 18882 Testgroup  02204 [((d, empty66655XX18881XX584565Q01 NACK))] 022Q04 What is your favorite color                                                                                 |        |  |  |  |  |
| Survey menu IIII List questions                                  | Gorden [[[12_minps](seconds rear indexeduation index.n]]] social minime book     Gorden [3] Gordeon What is important for you in a good survey                                       |        |  |  |  |  |
| I≣ Gruppenliste<br>≡ Reorder questions & groups ><br>♀ Responses | 18883 Testgroup 2  G03005 (1) G00006 how many questions did you answer                                                                                                    |        |  |  |  |  |

## 3. Test question

If an adjustment has been made and saved, you can view it directly via the question preview

| Surveys 🔶 Survey test ( | (666655) 🔶 Overvi | ew                                        |
|-------------------------|-------------------|-------------------------------------------|
| < Settings              | Structure         | Activate this survey 🔹 🎌 Tools 🗸 🖒 Export |
| Survey settings         |                   |                                           |
| i≣ Overview             | >                 | Survey summary : Survey test (ID 666655)  |

The survey will open in a new window and can be tested.

| Survey test |                                                                                     | Language: English - English + |
|-------------|-------------------------------------------------------------------------------------|-------------------------------|
| 339         |                                                                                     |                               |
| -           | This survey is currently not active. You will not be able to save your responses.   |                               |
|             | First question group                                                                |                               |
|             | What is your favorite food<br>© multiple answers possible<br>© Check all that apply |                               |
|             | Vegetables                                                                          |                               |
|             | fish                                                                                |                               |
|             | C dicken                                                                            |                               |
|             |                                                                                     |                               |

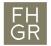

#### 4. Activate survey

Once the survey has been tested, it can be activated using "Activate this survey".

| < Settings                    | Structure | Activate this survey | Preview survey •   | 🛠 Tools 🗸 🖕 Expor     |
|-------------------------------|-----------|----------------------|--------------------|-----------------------|
| urvey settings<br>i≣ Overview | >         | Survey summary       | y : Survey test (I | D 666655)             |
| Seneral settings              |           |                      |                    |                       |
| Text elements                 |           | Share survey         |                    |                       |
| Privacy policy                |           | English (Base langu  | iage): https:      | //survey.fhgr.ch/Test |

A warning will be displayed about what can and cannot be changed after activation. If you agree, click on "Save & activate survey".

| Note: Please review your<br>Once a survey has been activated you can n<br>questions, questions groups, or subquestion | io longer add or dele | ,                 | U                      | be still able to ea | dit |
|----------------------------------------------------------------------------------------------------|-----------------------|-------------------|------------------------|---------------------|-----|
| Notification & data manageme                                                                                          | nt                    |                   |                        |                     |     |
| Additionally, the following settings cannot be<br>Please check these settings now:                                    | changed once a sur    | vey has been acti | vated.                 |                     |     |
| Anonymized responses 🚱                                                                                                | No                    | ~                 | Date stamp 🚱           | No                  | ~   |
| Save IP address @                                                                                                    | No                    | ~                 | Anonymize IP address 😡 | No                  | ~   |
| Save timings @                                                                                                    | No                    | ~                 | Save referrer URL 😧    | No                  | ~   |
| Tip: Please note that you need to <b>deactiv</b> ,<br>changes will cause all collected data from                      |                       | noved and archive | ed.                    | e settings above.   | The |

In the next window you can decide whether the survey should be open ("No, thanks") or whether only certain participants should have access to it ("Switch to closed mode").

 

 Activate survey (Survey test)

 Your survey has been activated and the responses and statistics section is now available.

 By default, surveys are activated in open-access mode. In this mode participants do not need an invitation (access code) to complete the survey. You can share your survey via URL, QR code or social media. Navigate to Settings --> Overview --> Share survey.

 In closed-access mode, only those who are invited (and have an access code) can access the survey. You can activate the closed access mode now or later.

 You can switch back to open-access mode at any time. Navigate to Settings -> Survey participants and click on the red 'Delete participants table' button in the top bar.

Switch to closed-access mode Continue in open-access mode

If you click on "Switch to closed mode", you will need to import a participant list or record the participants under "Survey participants" (on the left in the navigation).

If you click on "Continue in open-access mode," you will receive an overview of the survey with the corresponding link.

| Surveys 	→ Survey test (666655) 	→ Overview |                                |                                     |          |                          |                                                                   |                |
|---------------------------------------------|--------------------------------|-------------------------------------|----------|--------------------------|-------------------------------------------------------------------|----------------|
| Settings Structure                          | • Stop this survey Run surv    | ey 🗸 Tools 🗸 🕒 Export               |          |                          |                                                                   |                |
| Survey settings                             |                                |                                     |          |                          |                                                                   |                |
| III Overview                                | Survey summary : Surve         | y test (ID 666655)                  |          |                          |                                                                   |                |
| 0¢ General settings                         |                                |                                     |          |                          |                                                                   |                |
| Text elements                               | Share survey                   |                                     |          | Text elements:           |                                                                   | O <sub>6</sub> |
| Privacy policy                              | English (Base language):       | https://survey.fhgr.ch/Test         |          | Description:             | This survey serves as a test in the Limesurvey                    |                |
| I Theme options                             | German:                        | https://survey.fhgr.ch/Test?lang=de |          | Welcome:                 | Hello everyone! Please fill out this test survey. Thank you! IT S | upport         |
| Presentation                                | End URL:                       | -                                   |          | End message:             | Thank you for taking part in the test survey. IT Support          |                |
| Participant settings                        | Number of questions/groups:    | 5/3                                 |          |                          |                                                                   |                |
| A Notifications & data                      | Sharing panel:                 | Open sharing panel                  |          |                          |                                                                   |                |
| At Publication & access                     |                                |                                     |          |                          |                                                                   |                |
| Survey menu                                 | Publication and access settin  | gs:                                 | <b>Q</b> | Survey general settings  |                                                                   | 0              |
| III List questions                          | Start date/time:               |                                     |          | Owner:                   | username (name.user@fhgr.ch)                                      |                |
| III Gruppenliste                            | Expiration date/time:          | ÷                                   |          | Administrator:           | Administrator (support@fhgr.ch)                                   |                |
| Reorder questions & groups                  | Listed publicly:               | No                                  |          | Theme:                   | fruity                                                            |                |
| P Responses                                 |                                |                                     |          |                          |                                                                   |                |
| Survey participants                         | Hints and warnings:            |                                     |          | Database usage:          |                                                                   |                |
| lal Statistics                              | Responses to this survey are N | DT anonymized.                      |          | No info or no data found |                                                                   |                |

# 5. Stop survey

To stop the survey, open the relevant survey and click on "Stop this survey".

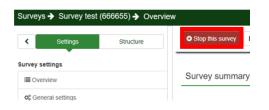

You can choose between two options: "Deactivate survey" and "End survey temporarily".

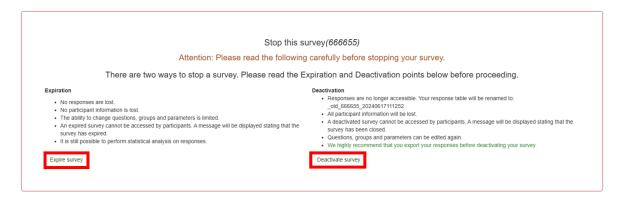

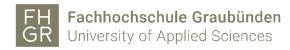

5.1 Deactivate survey

If you choose this option, all responses received up to this point will no longer be available. However, all settings can be changed again. Confirm the new message that appears by clicking on "Close".

| Deactivate survey (666655)                                                                                                    |
|----------------------------------------------------------------------------------------------------|
| The survey was deactivated.                                                                                                    |
| The responses to this survey are no longer available using LimeSurvey.                                                                                                    |
| The responses table has been renamed to: old_survey_666655_20240617111908                                                                                                    |
| You should note the name(s) of the table(s) in case you need to access this information later.                                                                                                    |
| Note: If you deactivated this survey in error, it is possible to restore this data easily if you do not make any changes to the survey structure. See the<br>LimeSurvey documentation for further details |
| Close                                                                                                    |

## 5.2 Expire survey

With this option, all answers are retained, but not all settings can be edited.

| FHGRSurvey                                |                                       |                                                       |
|-------------------------------------------|---------------------------------------|-------------------------------------------------------|
| Surveys 	→ Survey test (666655) → Overvie | The survey was successfully expired I | by setting an expiration date in the survey settings. |
| Settings Structure                        | • Stop this survey                    | y → 🎗 Tools → 🖕 Export                                |
| Survey settings                           | <u> </u>                              |                                                       |
| III Overview                              | Survey summary : Survey               | / test (ID 666655)                                    |
| 0 <sup>®</sup> General settings           |                                       |                                                       |
| Text elements                             | Share survey                          |                                                       |
| C Privacy policy                          | English (Base language):              | https://survey.fhgr.ch/Test                           |
| ✔ Theme options                           | German:                               | https://survey.fhgr.ch/Test?lang=de                   |
| Ø Presentation                            | End URL:                              |                                                       |
| Marticipant settings                      | Number of questions/groups:           | 5/3                                                   |
| Notifications & data                      | Sharing panel:                        | Open sharing panel                                    |
| A Publication & access                    |                                       |                                                       |
| Survey menu                               | Publication and access setting        | s: 0¢                                                 |
| I List questions                          | Start date/time:                      | -                                                     |
| I Gruppenliste                            | Expiration date/time:                 | 17.06.2024 11:20                                      |
|                                           | Listed publicly:                      | No                                                    |

To reactivate the stopped survey, open the corresponding survey and click on "Run survey". Or edit the Expiration date/time under "Publication and access settings"

| vey summary : Survey       | y test (ID 666655)                  |
|----------------------------|-------------------------------------|
|                            |                                     |
| hare survey                |                                     |
| nglish (Base language):    | https://survey.fhgr.ch/Test         |
| erman:                     | https://survey.fhgr.ch/Test?lang=de |
| nd URL:                    |                                     |
| umber of questions/groups: | 5/3                                 |
| haring panel:              | Open sharing panel                  |
|                            |                                     |

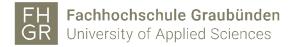

Click on the calendar icon for "End Date/Time".

| • Stop this survey • Run s | urvey 🗸 🗙 Tools 🗸 🖕 Export | t         |
|----------------------------|----------------------------|-----------|
| Publication & access c     | ontrol settings            |           |
| Start date/time:           |                            |           |
|                            |                            | <b>**</b> |
| Expiry date/time:          |                            |           |
| 17.06.2024 11:22           |                            | <b>m</b>  |

Delete the end date using the trash icon and confirm everything by clicking on "Save".

| 6.2024 | 11:2                            | 2                                                                                                    |                                                                                                    |                                                                                                    |                                                                                                    |
|--------|---------------------------------|----------------------------------------------------------------------------------------------------|----------------------------------------------------------------------------------------------------|----------------------------------------------------------------------------------------------------|----------------------------------------------------------------------------------------------------|
|        | Ju                              | ne 202                                                                                                    | 24                                                                                                    |                                                                                                    | >                                                                                                    |
| Мо     | Ти                              | We                                                                                                    | Th                                                                                                    | Fr                                                                                                    | Sa                                                                                                    |
| 27     | 28                              | 29                                                                                                    | 30                                                                                                    | 31                                                                                                    | 1                                                                                                    |
| 3      | 4                               | 5                                                                                                    | 6                                                                                                    | 7                                                                                                    | 8                                                                                                    |
| 10     | 11                              | 12                                                                                                    | 13                                                                                                    | 14                                                                                                    | 15                                                                                                    |
| 17     | 18                              | 19                                                                                                    | 20                                                                                                    | 21                                                                                                    | 22                                                                                                    |
| 24     | 25                              | 26                                                                                                    | 27                                                                                                    | 28                                                                                                    | 29                                                                                                    |
| 1      | 2                               | 3                                                                                                    | 4                                                                                                    | 5                                                                                                    | 6                                                                                                    |
|        | Mo<br>27<br>3<br>10<br>17<br>24 | Ju           Mo         Tu           27         28           3         4           10         11           17,         18           24         25 | Mo         Tu         We           27         28         29           3         4         5           10         11         12           17         18         19           24         25         26 | JUI USUIT           Tu         Ve         Tu           27         28         29         30           3         4         5         6           10         11         12         13           17         18         9         20           24         25         26         27 | Ju Ju We M fr           Tu We M fr         Tr           27         28         29         30         31           3         4         5         6         7           10         11         12         13         14           17         18         19         20         21           24         25         26         27         28 |

## 6. Evaluate the survey

Survey evaluation can be output in 2 different variants and customized with additional settings.

## 6.1 Survey list

This button can be selected from the main tab of your surveys.

| Survey | list Survey group | Survey groups |          |             |                        |  |  |  |  |  |  |  |
|--------|-------------------|---------------|----------|-------------|------------------------|--|--|--|--|--|--|--|
|        |                   |               |          |             |                        |  |  |  |  |  |  |  |
|        | Action            | Survey ID -   | Status - | Title -     | Group-                 |  |  |  |  |  |  |  |
|        | an 🗘              | 666655        | •        | Survey test | Survey for HR Managers |  |  |  |  |  |  |  |

The statistics are displayed graphically here. Additional evaluation details can be switched on or off using the Expert Mode

|                            |                                               | Lat Expert mode ¥ Close                       |
|----------------------------|-----------------------------------------------|-----------------------------------------------|
| Line Statistics            |                                               | Include: All responses ~                      |
| What is your favorite food | how many pieces do you need<br>[small pieces] | how many pieces do you need<br>[large pieces] |

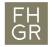

6.2 Expert mode under settings statistics

| Survey menu         |   |  |  |  |  |  |  |
|---------------------|---|--|--|--|--|--|--|
| I List questions    |   |  |  |  |  |  |  |
| III Gruppenliste    |   |  |  |  |  |  |  |
|                     |   |  |  |  |  |  |  |
| C Responses         |   |  |  |  |  |  |  |
| Survey participants |   |  |  |  |  |  |  |
| Land Statistics     | > |  |  |  |  |  |  |

## Expert mode settings

| General filters                                                                                                    | Lill Simple mode View statistics Clear X Close                                                                                                    |
|----------------------------------------------------------------------------------------------------|----------------------------------------------------------------------------------------------------|
| Laul Statistics                                                                                                    |                                                                                                    |
| General filters A                                                                                                    |                                                                                                    |
| Main options Include: All responses Complete only Incomplete only Output format: HTML PDF Excel                                             | View summary of all available fields:<br>On Off<br>Show graphs:<br>On Off<br>Statistics report language:<br>English v                                                                                                    |
| Output options Show text responses inline: On Off Subtotis based on displayed questions: On Off Chart type: As defined in question settings | Number of columns:           One         Two           Traph labels:           Question code         Question text           Both           Each question has its own graph type defined in its advanced settings.         X           Using the chart type selector you can force the graph type for all selected questions.         X |
| Filter<br>Response ID greater than:                                                                                                    | Response ID less than:                                                                                                    |

#### Response filters

Once you have selected the desired answers, you can apply this filter immediately and display the statistics using the function view statistics

| Response filters 🔨                    |                        |         |                                                                            |
|---------------------------------------|------------------------|---------|----------------------------------------------------------------------------|
| ☐ My first question grou              | up (Question group1888 | :1)     | ^                                                                          |
| Gemise<br>Facts<br>Flacts<br>Hühschen | xt.                    | ;       | "how many pieces do you need"         ************************************ |
| Lul Simple mode                       | View statistics        | Clear × | Close                                                                      |

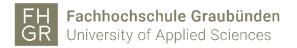

The result is displayed like this and can be expanded using Browse.

| Statistics 🔺 |                                    |
|--------------|------------------------------------|
|              |                                    |
|              | Results                            |
|              | Number of records in this query: 1 |
|              | Total records in survey: 1         |
|              | Percentage of total: 100.00%       |
|              | Browse                             |
|              |                                    |

#### 7. Survey responses

| Survey responses              |                  |           |          |           |               |                                                       | Display mode:                                   | Extended Compact                       |
|-------------------------------|------------------|-----------|----------|-----------|---------------|-------------------------------------------------------|-------------------------------------------------|----------------------------------------|
|                               |                  |           |          |           |               |                                                       |                                                 |                                        |
| 4                             |                  |           |          |           |               |                                                       |                                                 | Þ                                      |
| Showing filtered results View | without the fill | ter. ×    |          |           |               |                                                       |                                                 |                                        |
| Action                        | id               | seed      | lastpage | completed | startlanguage | Q00_SQ002<br>What is your favorite food<br>Vegetables | Q00_SQ003<br>What is your favorite food<br>meat | Q00_SQ004<br>What is your fav<br>fisch |
|                               |                  |           |          | All 🗸     |               |                                                       |                                                 |                                        |
|                               | 2                | 308549728 | 3        | ~         | en            |                                                       | Yes [Y]                                         |                                        |
| Selected response(s) ▲        |                  |           |          |           |               |                                                       | Displaying 1-1 of 1 result(s                    | ). 10 v rows per page                  |
| 4                             |                  |           |          |           |               |                                                       |                                                 | Þ                                      |

#### Settings responses

| K Settings S                           | Structure | Summary          | I Display responses      | Data entry | Lad Statistics | Export -  | 🗧 Import 🗸    | View saved but not submitted responses   | a Batch deletion         |
|----------------------------------------|-----------|------------------|--------------------------|------------|----------------|-----------|---------------|------------------------------------------|--------------------------|
| Survey settings                        |           | 1.               | 2.                       | 3.         | 4.             | 5.        | 6.            | 7.                                       | 8.                       |
| I Overview                             |           | Survey res       | ponses                   |            |                |           |               |                                          |                          |
| <b>0</b> <sup>6</sup> General settings |           |                  |                          |            |                |           |               |                                          |                          |
| Text elements                          |           | 4                |                          |            |                | _         |               |                                          |                          |
| Privacy policy                         |           | Showing filtered | results View without the | filter. ×  |                |           |               |                                          |                          |
| # Theme options                        |           |                  |                          |            |                |           |               | Q00 SQ002                                | Q00 SQ003                |
| 1 Presentation                         |           | Action           | id                       | seed       | lastpage       | completed | startlanguage | What is your favorite food<br>Vegetables | What is your far<br>meat |
| Participant settings                   |           |                  |                          |            |                | All V     |               |                                          |                          |
| Notifications & data                   |           |                  | 2                        |            |                |           |               |                                          |                          |
| A Publication & access                 |           | • •              | 2                        | 308549728  | 3              | ~         | en            |                                          |                          |
| Survey menu                            |           | Selected respo   | onse(s) •                |            |                |           |               |                                          |                          |
| I List questions                       |           |                  |                          |            |                |           |               |                                          |                          |
| III Gruppenliste                       |           | 4                |                          |            |                |           |               |                                          |                          |
| Reorder questions & groups             |           |                  |                          |            |                |           |               |                                          |                          |
| C Responses                            | >         |                  |                          |            |                |           |               |                                          |                          |

- 1. Displays the summary of all answers.
- 2. Displays all survey responses.
- 3. Shows the complete survey in a compressed format. This view can be used to enter answers manually (e.g. in an interview).
- 4. Shows the statistics of the answers. These statistics can be used to get an overview during the survey. Otherwise, it is recommended to export the data for statistics.
- 5. The survey answers can be exported in various formats. Various settings can be made for export.
- 6. Imports answers.
- 7. Displays cached responses (if the survey allows this option).
- 8. Antworten über Antworten ID's löschen.